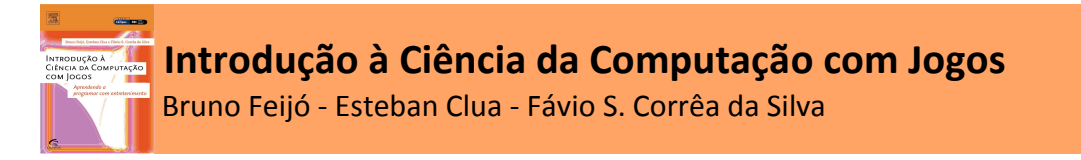

# Usando Java na Plataforma NetBeans

Antes de usar a plataforma NetBeans pela primeira vez, crie uma pasta onde você guardará as suas aplicações Java (por exemplo: C:\meusJavas).

## 1. Abra e especifique um novo projeto

### File > New Project...

 Certifique-se de que a Categoria Java está selecionada. Next

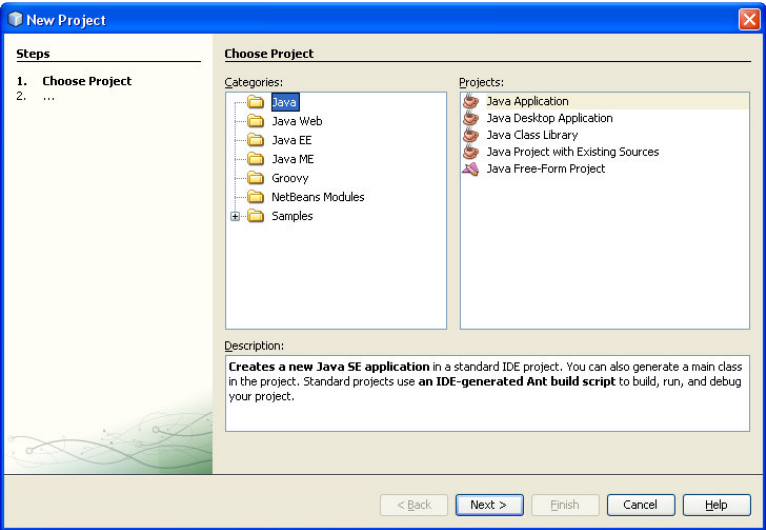

Batize o seu projeto com o nome HelloWorld no campo Project Name: e selecione a pasta que você criou (usando o botão **Browse...**). Observe que o nome default da classe é Main e é automaticamente preenchido no campo Create Main Class: helloworld.Main. Troque Main por HelloWorld para que sua classe fique melhor identificada, isto é Create Main Class : helloworld.HelloWorld.

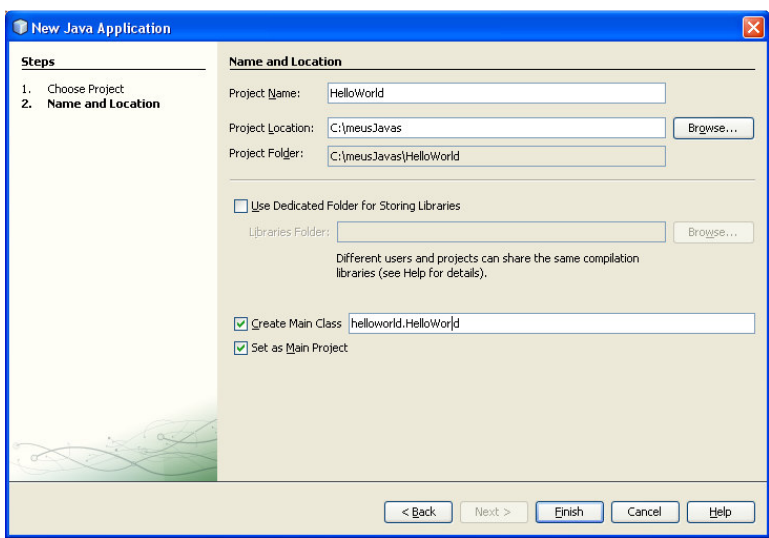

Pressione Finish.

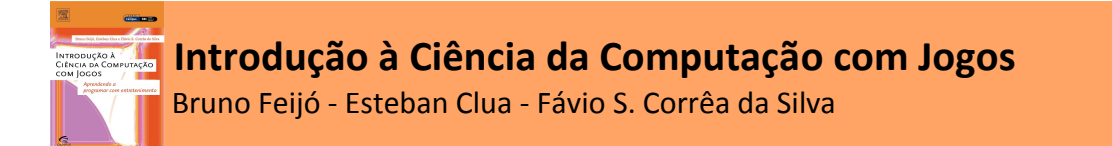

# 2. Acerte o código e rode a aplicação

Na janela que aparece o código Java, você pode limpar os comentários e alinhar as chaves ({ e }) como nos exemplos do livro. A figura a seguir ilustra esta etapa:

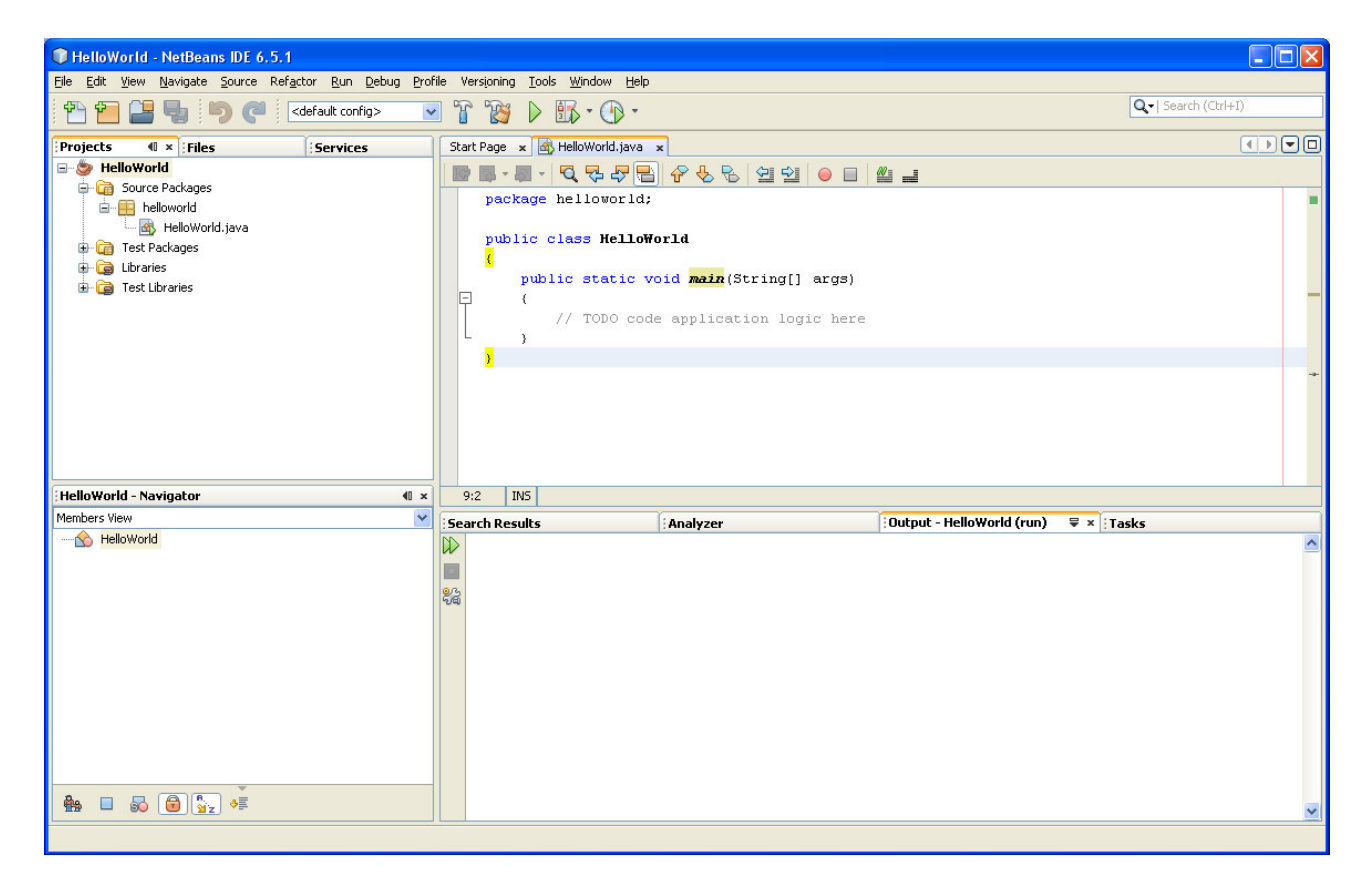

#### Complete o programa com seu próprio código, digitando a linha:

System.out.println("Hello World"); // imprime mensagem

no lugar do // TODO code application logic here

Note que o NetBeans vai lhe orientando a medida que você vai digitando código. Neste início de uso do ambiente, ignore estas informações. Observe que o NetBeans atribui cores a vários elementos do código para facilitar a sua análise. No final execute a aplicação: Run > Run Main Project

O resultado (isto é, a impressão do texto Hello World) aparece na janela Output do NetBeans, conforme ilustra a figura a seguir:

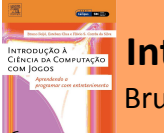

# Introdução à Ciência da Computação com Jogos

Bruno Feijó - Esteban Clua - Fávio S. Corrêa da Silva

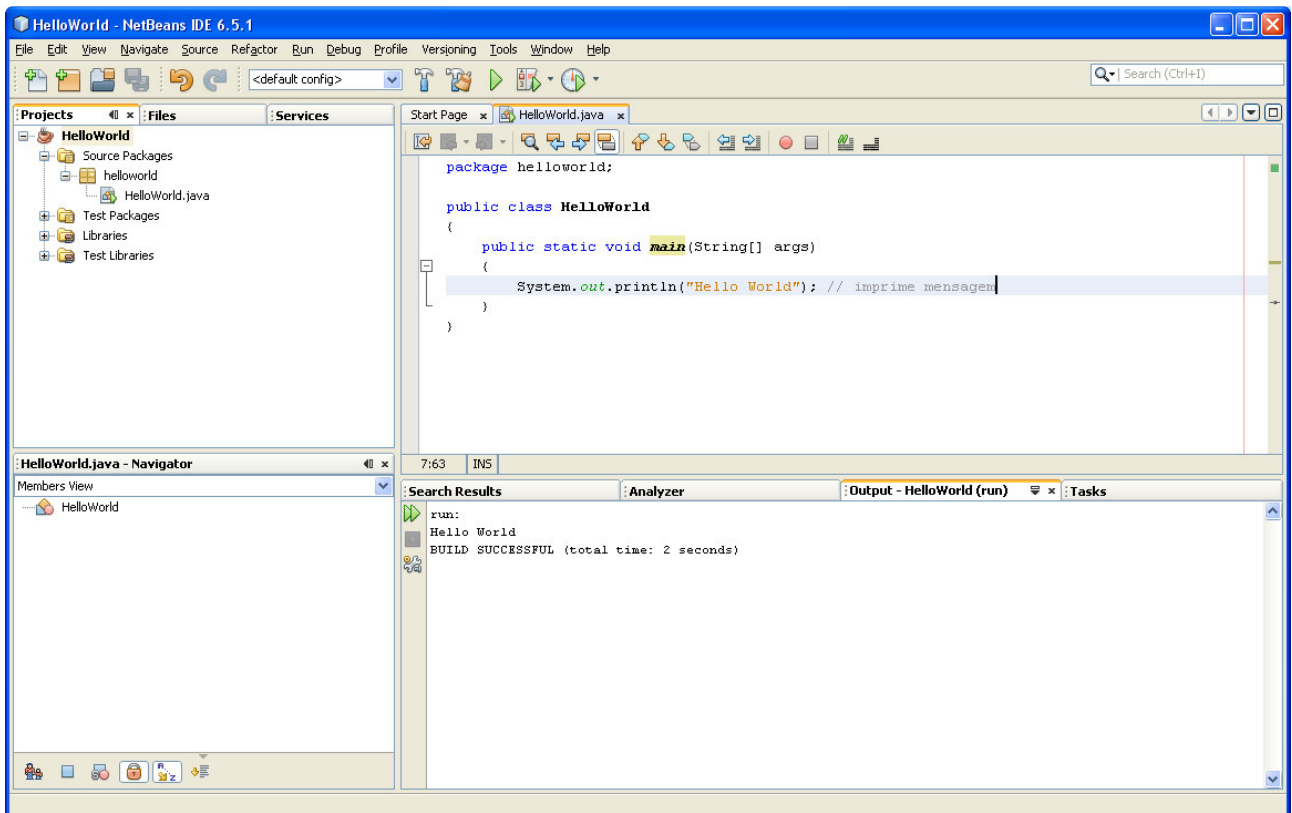

Note que o código acima difere um pouco do Código 2.2 do livro (o seu primeiro código em Java):

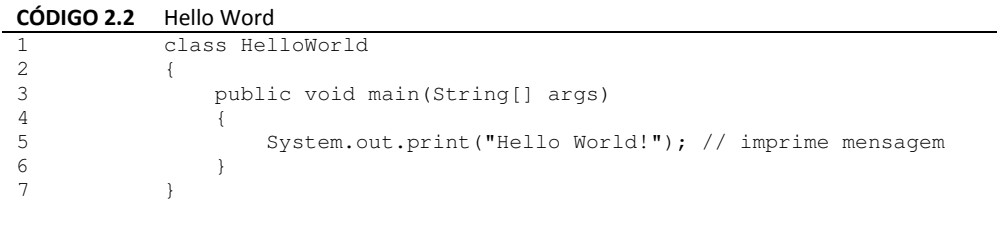

O modificador public para a classe HelloWorld e o modificador static para main estão ausentes no Código 2.2. Além disto, no Código 2.2, não há a linha package helloworld;. Mantenha estes modificadores e a definição de package nos exercícios que você fizer no NetBeans. Uma outra diferença é que o Código 2.2 usa System.out.print ao invés de System.out.println. Troque printl por print e verifique o que ocorre (note que printl coloca uma quebra de linha na impressão).

## 3. Crie outra aplicação

Neste exercício você vai aproveitar para ver como ter mais de um projeto no ambiente NetBeans e como aceitar o nome default para sua classe. Desta maneira, sem fechar o projeto HelloWorld, crie um novo projeto chamado Teste01:

#### File > New Project...

 Certifique-se de que a Categoria Java está selecionada. Next

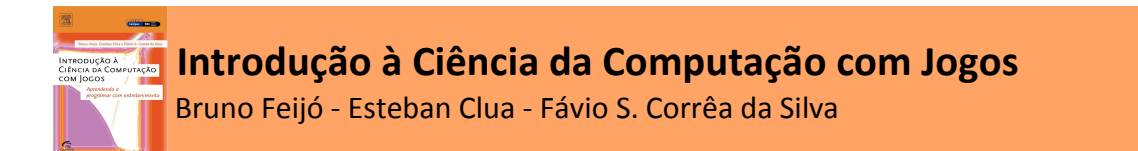

Aceite, desta vez, o nome default Main, isto é, deixe Create Main Class: teste01. Main

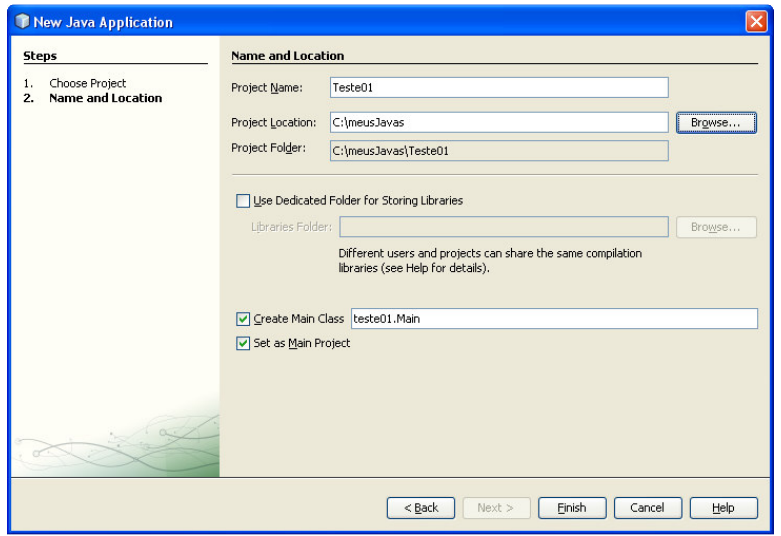

Pressione Finish e acerte o código. Desta vez, imprima outro texto: Meu segundo projeto em Java.

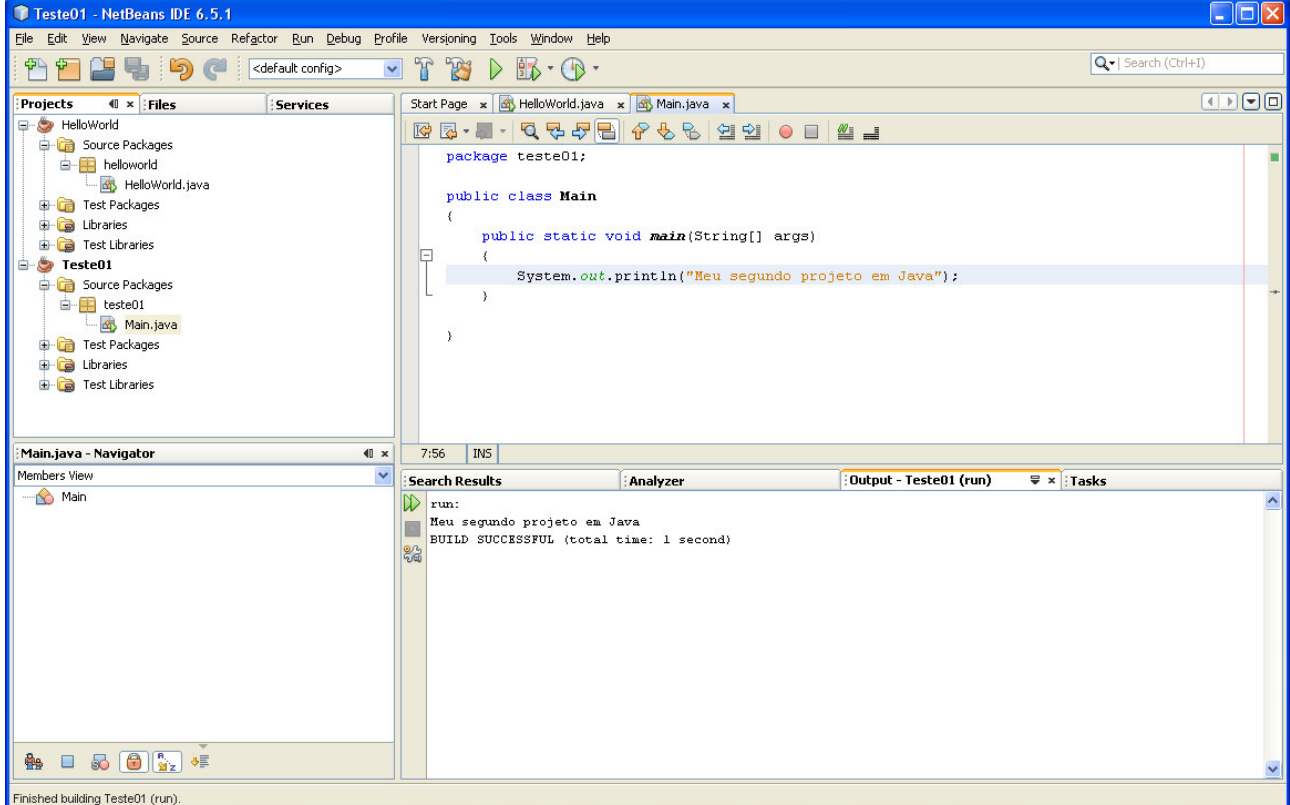

Observe as diferenças nas várias janelas entre os dois projetos.

Se você quiser rodar o projeto anterior (HelloWorld), basta selecionar este projeto (com um clique esquerdo do mouse) e depois, com um clique direito do mouse, você deve escolher a opção Set as Main Project. O comando Run executa o novo projeto selecionado.

Este material pode ser usado livremente, desde que haja referência aos autores: Feijó,B., Clua,E. e Corrêa da Silva,F.S. 2010. Complemento ao livro Introdução à Ciência da Computação com Jogos, Elsevier Editora Ltda, Rio de Janeiro, RJ [acessível em: www.inf.puc-rio.br/livroicc].

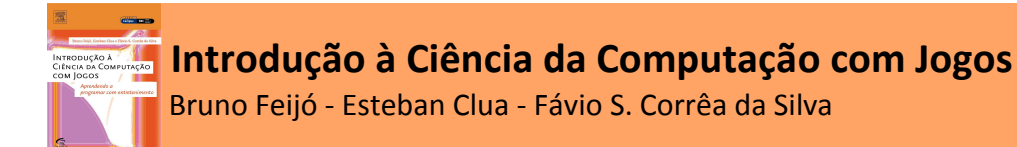

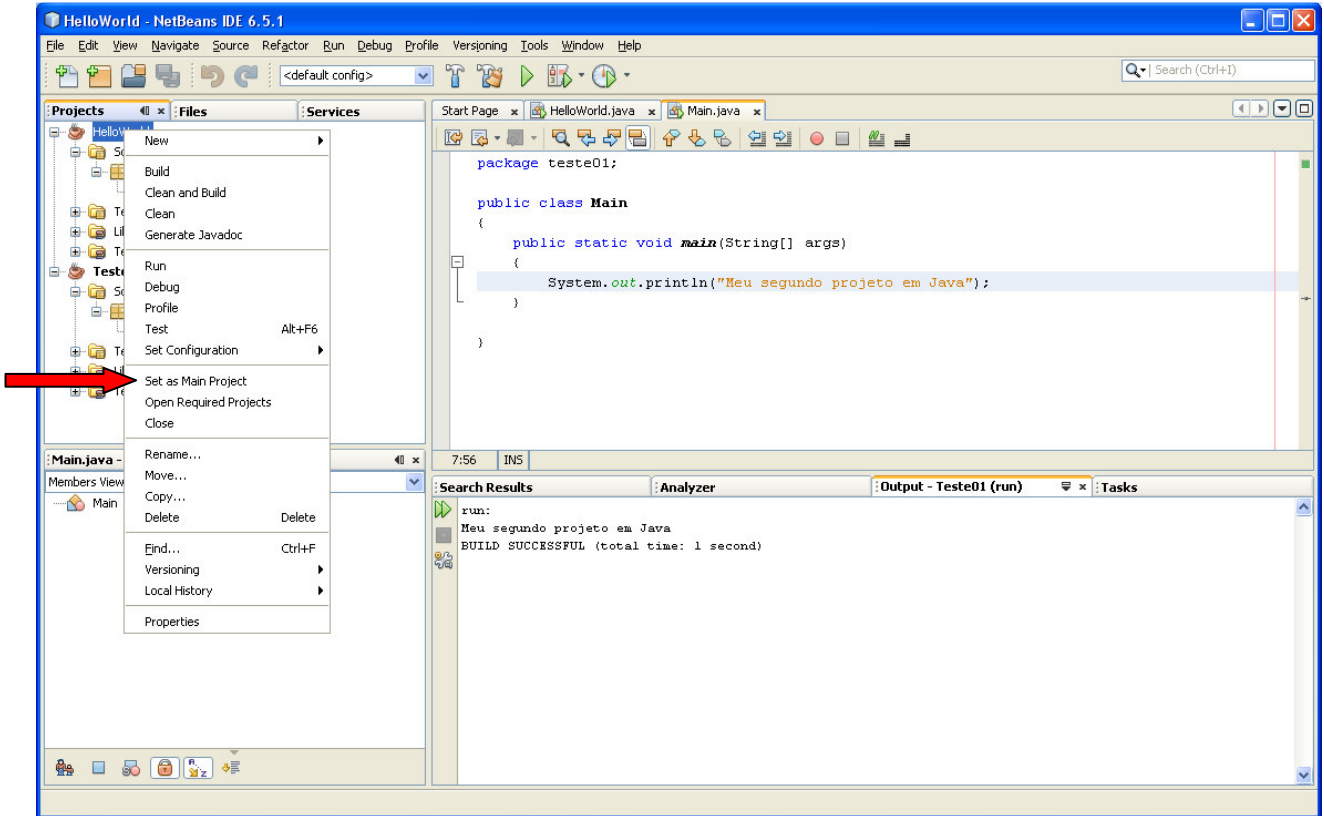

Note que há outras opções, tais como fechar um projeto (Close) e renomear um projeto (Rename...).

Atenção ao renomear projetos e classes. Renomear projeto é fácil e sempre recomendamos mudar o nome da pasta (isto é, marque a opção **Also Rename Project Folder** e use o mesmo nome do projeto):

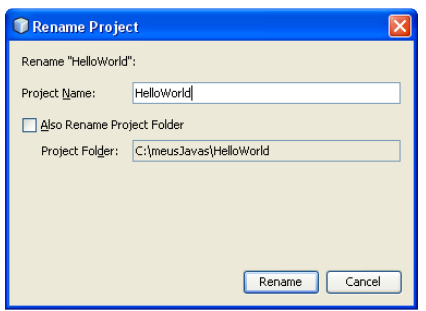

Para renomear uma classe (com o botão direito do mouse em cima do nome da classe), faça um Refactor > Rename... , conforme ilustram as figuras abaixo:

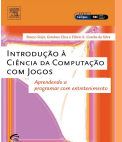

# Introdução à Ciência da Computação com Jogos

Bruno Feijó - Esteban Clua - Fávio S. Corrêa da Silva

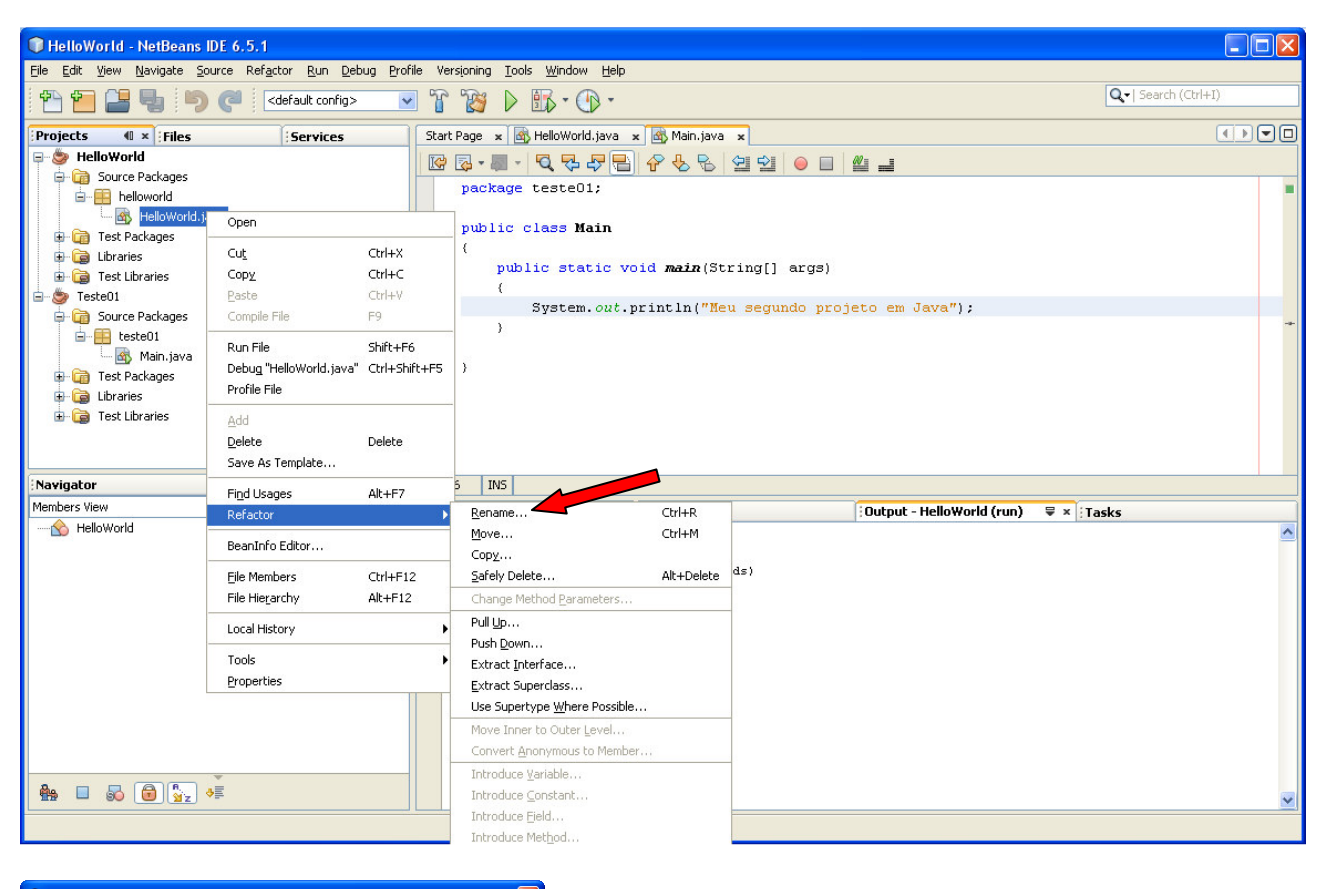

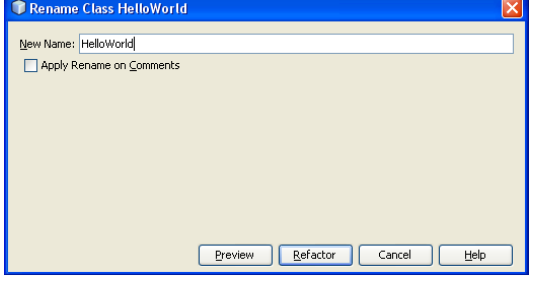